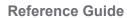

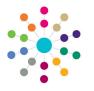

## **Governors** Adding a Committee

## Adding a Committee

- 1. On the **Governing Body Search** page, search for the required governing body.
- 2. Select the required governing body by double-clicking on the name to display the **Governing Body** page.

| One Home        | Governing Body        | Governors       | Establishment   | Meeting Actions | Action Templates | Reports              | Links |          |
|-----------------|-----------------------|-----------------|-----------------|-----------------|------------------|----------------------|-------|----------|
| Soverning Boo   | ly Search             |                 |                 |                 |                  |                      |       |          |
| Governir        | ng Body Sea           | rch             |                 |                 |                  |                      |       |          |
| Governin        | g Body Search Details |                 |                 |                 |                  |                      |       |          |
| Body Name       |                       |                 |                 |                 |                  |                      |       |          |
| Bodies of Ba    | se Туре               |                 |                 |                 |                  |                      |       |          |
| Establishme     | nt                    |                 |                 |                 |                  |                      |       |          |
| ☑ Is Active     |                       |                 |                 |                 |                  |                      |       | Q Search |
| List of Governi | ing Bodies            |                 |                 |                 |                  |                      |       |          |
| New             | 💥 Delete              | View Details    | - 🔗 Refres      | h Vacancies     | Export CSV       | - 💼 Linked Reports 4 |       |          |
| Body Name F     | stablishment Code     | stablishment Na | me Address Tele | phone Vacancies | Active           |                      |       |          |

- 3. Select the **Committees** tab.
- 4. Select Add Committee from the Select Committee drop-down to display the Add Committee dialog.

The **Add Committee** dialog displays a list of committee types (*lookup Table id* 0262).

 Highlight the required Committee Type and click the Add Committee button to display the Committees tab with this committee type selected. Proceed to Step 7.

> If the required committee type is not displayed, click the **New Committee Type** button to open the **New Committee Type** dialog. Proceed to Step 6.

#### 6. On the New Committee Type panel:

- a. Enter a unique Internal Code.
- b. Enter a **Description.**
- c. Select an **External Code** from the drop-down.
- d. Click the **Save** button to save the committee type.
- e. Click the **Close** button to display the **Add Committee** dialog with the new committee type highlighted.

| One Home       | Governing Body        | Governors       | Establishment | Meeting Actions | Action Templates | Reports | Link             | s 📃    |                      |
|----------------|-----------------------|-----------------|---------------|-----------------|------------------|---------|------------------|--------|----------------------|
| Governing Body | Search > Governing    | Body Details    |               |                 |                  |         |                  |        |                      |
| Governin       | g Body                | -               |               |                 |                  |         | ¥ Alerts         | SQL Ma | l Nerge 🛛 🚔 🗧 🔹      |
| Composition    | Committees Meetin     | ngs Contact Log | Memo UDFs     | Basic Details D | efault Terms     |         |                  |        |                      |
| No com         | No committee selected |                 |               |                 |                  |         | lect Committee · |        |                      |
| Committee co   | omposition            |                 |               |                 |                  |         | Memo 💥 Delete    |        | Discipline committee |
| Committee D    | etails                |                 |               |                 |                  |         |                  |        | Finance committee    |
| Max Membe      | rs                    | Quorum          | Act           | ual Members     |                  |         |                  | +      | Add committee        |
|                |                       |                 |               |                 |                  |         |                  |        |                      |
| Committee M    | lembers               |                 |               |                 |                  |         |                  |        |                      |
| 🛖 Add          | / Edit                | 💥 Delete        |               |                 |                  |         |                  |        |                      |
| Governor Ty    | pe Name Position      |                 |               |                 |                  |         |                  |        |                      |
|                |                       |                 |               |                 |                  |         |                  |        |                      |

| Committee Details |  |  |
|-------------------|--|--|
| Committee Type    |  |  |
| Appeals           |  |  |
| Discipline        |  |  |
| Finance           |  |  |
| Other             |  |  |
| Staffing          |  |  |

|                          |                                     |                                       |                                | 23    |  |
|--------------------------|-------------------------------------|---------------------------------------|--------------------------------|-------|--|
| New Cer                  |                                     |                                       |                                |       |  |
| New Con                  | nmittee Ty                          | pe                                    |                                |       |  |
| Existing Committee Types |                                     |                                       |                                |       |  |
| Internal Code 🟹          | Description $\overline{\mathbb{V}}$ | External Code $\overline{\mathbb{V}}$ | Active $\overline{\mathbb{V}}$ |       |  |
| APP                      | Appeals                             | Appeals                               | Yes                            |       |  |
| DIS                      | Discipline                          | Discipline                            | Yes                            |       |  |
| FIN                      | Finance                             | Finance                               | Yes                            |       |  |
| отн                      | Other                               | Other                                 | Yes                            |       |  |
| STF                      | Staffing                            | Staffing                              | Yes                            |       |  |
|                          |                                     |                                       |                                |       |  |
| New Committee 1          | Гуре                                |                                       |                                |       |  |
| Internal Code            |                                     |                                       |                                |       |  |
| Description              |                                     |                                       |                                |       |  |
| External Code            |                                     |                                       |                                |       |  |
| Active [                 | ~                                   |                                       |                                |       |  |
|                          |                                     |                                       | 💾 Save                         | Close |  |

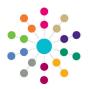

**Reference Guide** 

# **Governors** Adding a Committee

Active

1

| 7.  | On                                                                                                    | the Committee Members                                              | One Home Governing Body Governors Establishment Meeting Actions Action Templates Reports | Links                             |  |  |  |  |
|-----|----------------------------------------------------------------------------------------------------|--------------------------------------------------------------------|------------------------------------------------------------------------------------------|-----------------------------------|--|--|--|--|
|     | panel, click the <b>Add</b> button to open the <b>Add Committee Member</b> dialog.                                 |                                                                    | Governing Body Search > Governing Body Details                                           |                                   |  |  |  |  |
|     |                                                                                                    |                                                                    | Governing Body School                                                                    | 🔻 Alerts 🛛 🖞 SQL Mail Merge 🚔 🗧 👻 |  |  |  |  |
|     |                                                                                                    | 0                                                                  | Composition Committees Meetings Contact Log Memo UDFs Basic Details Default Terms        |                                   |  |  |  |  |
|     | <b>Note:</b> The <b>Add</b> button is only<br>enabled if appointments have been<br>created for the governing body. |                                                                    | Finance committee                                                                        | Select Committee                  |  |  |  |  |
|     |                                                                                                    |                                                                    |                                                                                          | Memo X Delete Save Cancel         |  |  |  |  |
|     | crea                                                                                                    | ated for the governing body.                                       | Committee Details                                                                        |                                   |  |  |  |  |
|     |                                                                                                    |                                                                    | Max Members         4         Quorum         3         Actual Members         2          |                                   |  |  |  |  |
|     |                                                                                                    |                                                                    | Committee Members                                                                        |                                   |  |  |  |  |
|     |                                                                                                    |                                                                    | Add / Edit Coelete                                                                       |                                   |  |  |  |  |
|     |                                                                                                    |                                                                    | Governor Type Name Position                                                              |                                   |  |  |  |  |
|     |                                                                                                    |                                                                    | Parent Governor Dr                                                                       |                                   |  |  |  |  |
|     |                                                                                                    |                                                                    | Parent Governor, Mrs                                                                     |                                   |  |  |  |  |
| 8.  | . Select a Governor Name and a Committee Position.                                                                 |                                                                    |                                                                                          | 23                                |  |  |  |  |
|     | requ                                                                                                    | new committee position is<br>uired, click the <b>New Committee</b> | Add Committee Member                                                                     |                                   |  |  |  |  |
|     |                                                                                                    | sition button to open the New                                      | Member Details                                                                           |                                   |  |  |  |  |
|     | Committee Position dialog.<br>Proceed to Step 10.                                                                  |                                                                    | Governor Name                                                                            |                                   |  |  |  |  |
|     |                                                                                                    |                                                                    | Committee Position None New Committee Position                                           |                                   |  |  |  |  |
| 9.  | <ol> <li>Click the <b>OK</b> button and proceed<br/>to Step 11.</li> </ol>                                         |                                                                    |                                                                                          |                                   |  |  |  |  |
|     |                                                                                                    |                                                                    | Ok Close                                                                                 |                                   |  |  |  |  |
|     |                                                                                                    |                                                                    |                                                                                          |                                   |  |  |  |  |
| 10. | On                                                                                                    | the New Committee Position                                         |                                                                                          |                                   |  |  |  |  |
|     | dial                                                                                                    | og:                                                                | New Committee Position                                                                   |                                   |  |  |  |  |
|     | a.                                                                                                    | Enter a unique Internal Code.                                      | Internal Code                                                                            |                                   |  |  |  |  |
|     | b.                                                                                                    | Enter a <b>Description.</b>                                        |                                                                                          |                                   |  |  |  |  |
|     | C.                                                                                                    | Select an External Code from                                       | Description                                                                              |                                   |  |  |  |  |
|     | υ.                                                                                                    | the drop-down.                                                     | External Code Committee Position                                                         |                                   |  |  |  |  |

| d. | Click the Save button to save |
|----|-------------------------------|
|    | the committee position (Table |
|    | id 0614).                     |

- e. Click the Close button to display the Add Committee Member dialog.
- 11. Click the **Save** button.

#### Related Reference Guides:

- Primary Navigation
- Create an Appointment
- Manage a Committee
- Manage Meetings
- Edit Governor Details

# CAPITA

### 

M Save

Close

Capita One. Tel: 01234 838080. Email: info@capita-one.co.uk. Web: www.capita-one.co.uk. © Capita Business Services Ltd. 2018. All rights reserved. No part of this publication may be reproduced, photocopied, stored on a retrieval system, translated or transmitted without the express written consent of the publisher. For more detailed instructions refer to the online help file or handbook. You can contact the Service Desk via My Account. This guide is based on the version of the software (Autumn 2015, 3.58) in use at the time of publication.